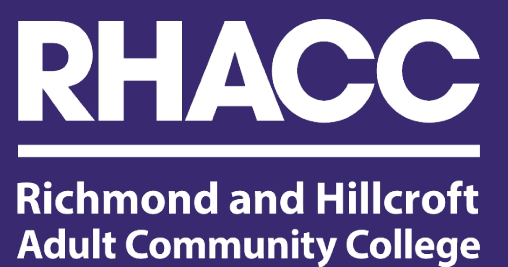

# **Installing Office 365**

### 1.Open College Email and click waffle icon (Left corner)

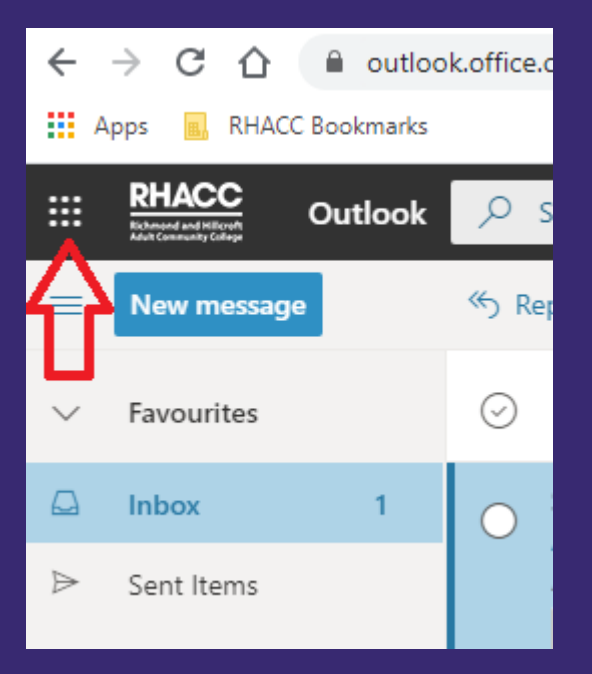

#### 2. Click Office 365

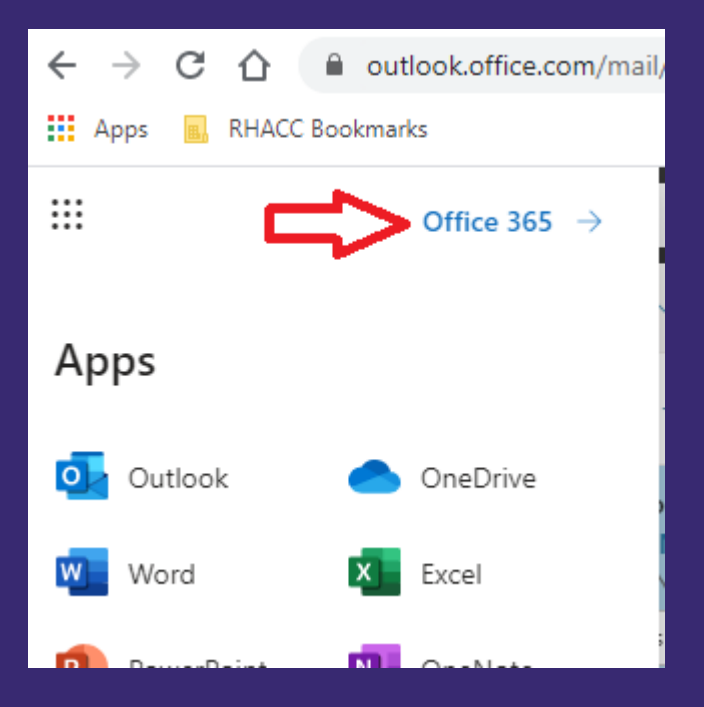

#### 3. Click Install Office, click Office 365 apps ( Right Corner )

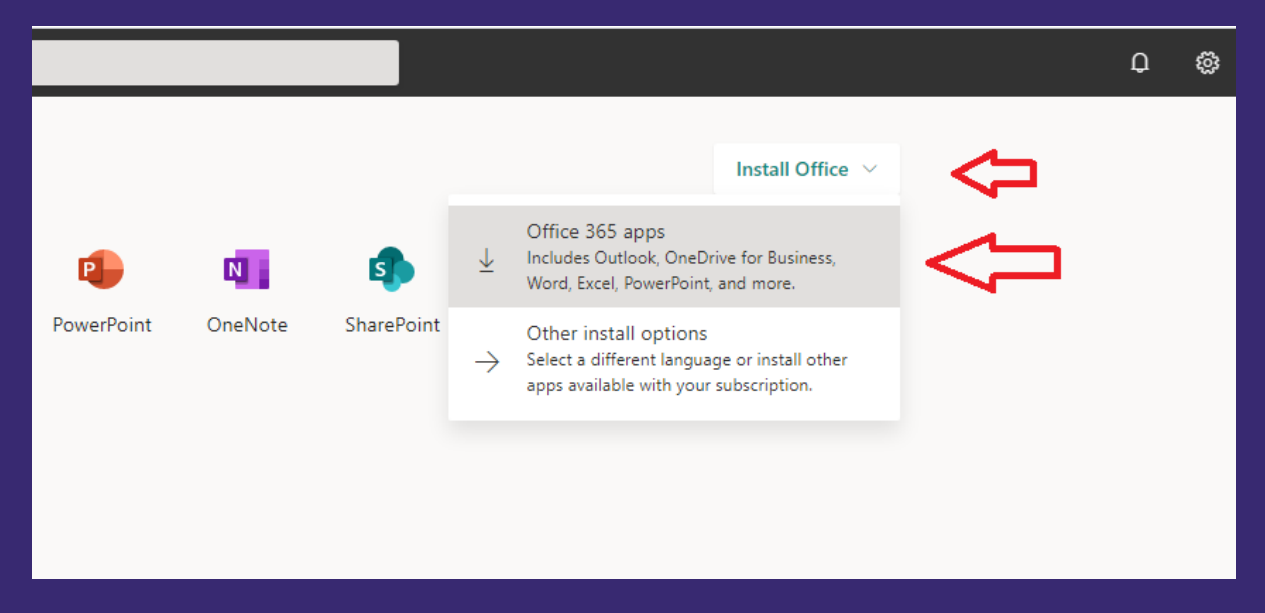

## 4. It will download setup.exe file.Then double click setup.exe file. (Bottom left corner)

If you can't find Setup.exe file, go to downloads folder.

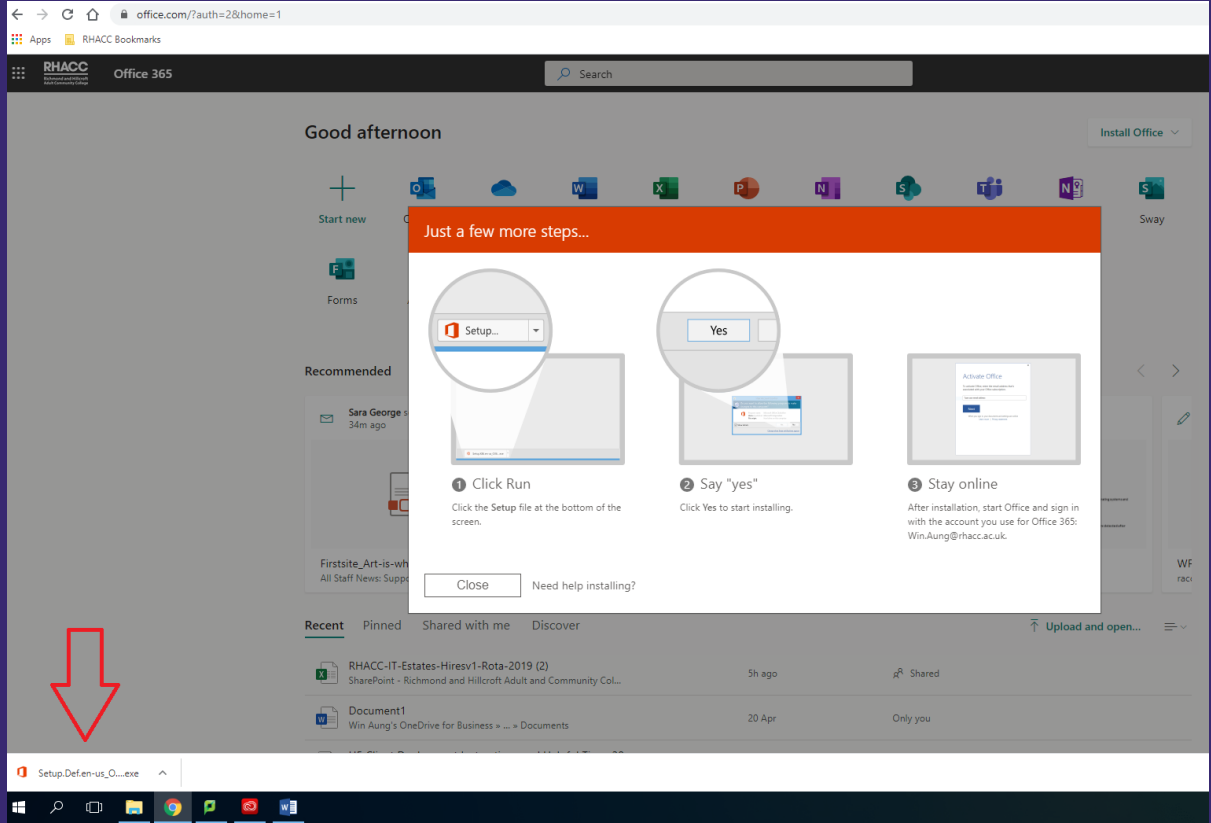

## 5. Click Run and select Yes.

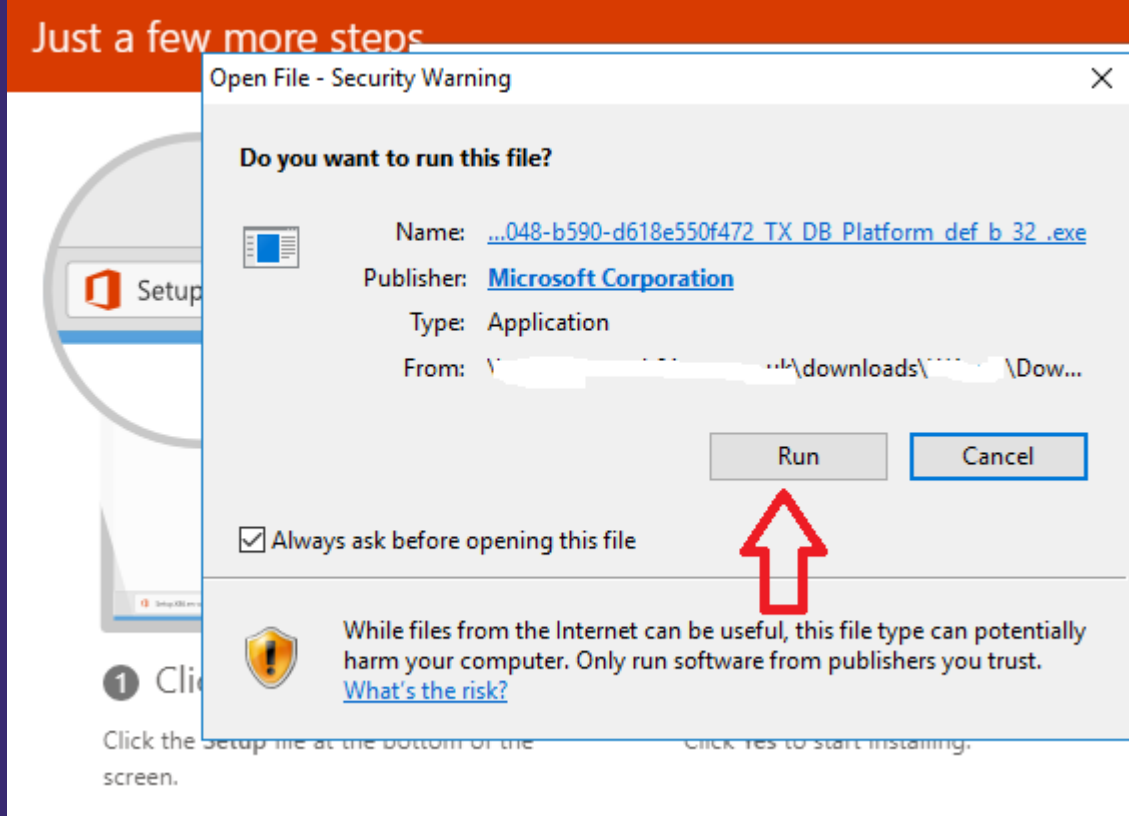